# **浙江省海港集团电子招标**

# **采购平台**

**评标管理操作手册**

**(招标人或代理使用)**

**2022 年 8 月**

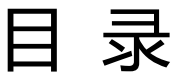

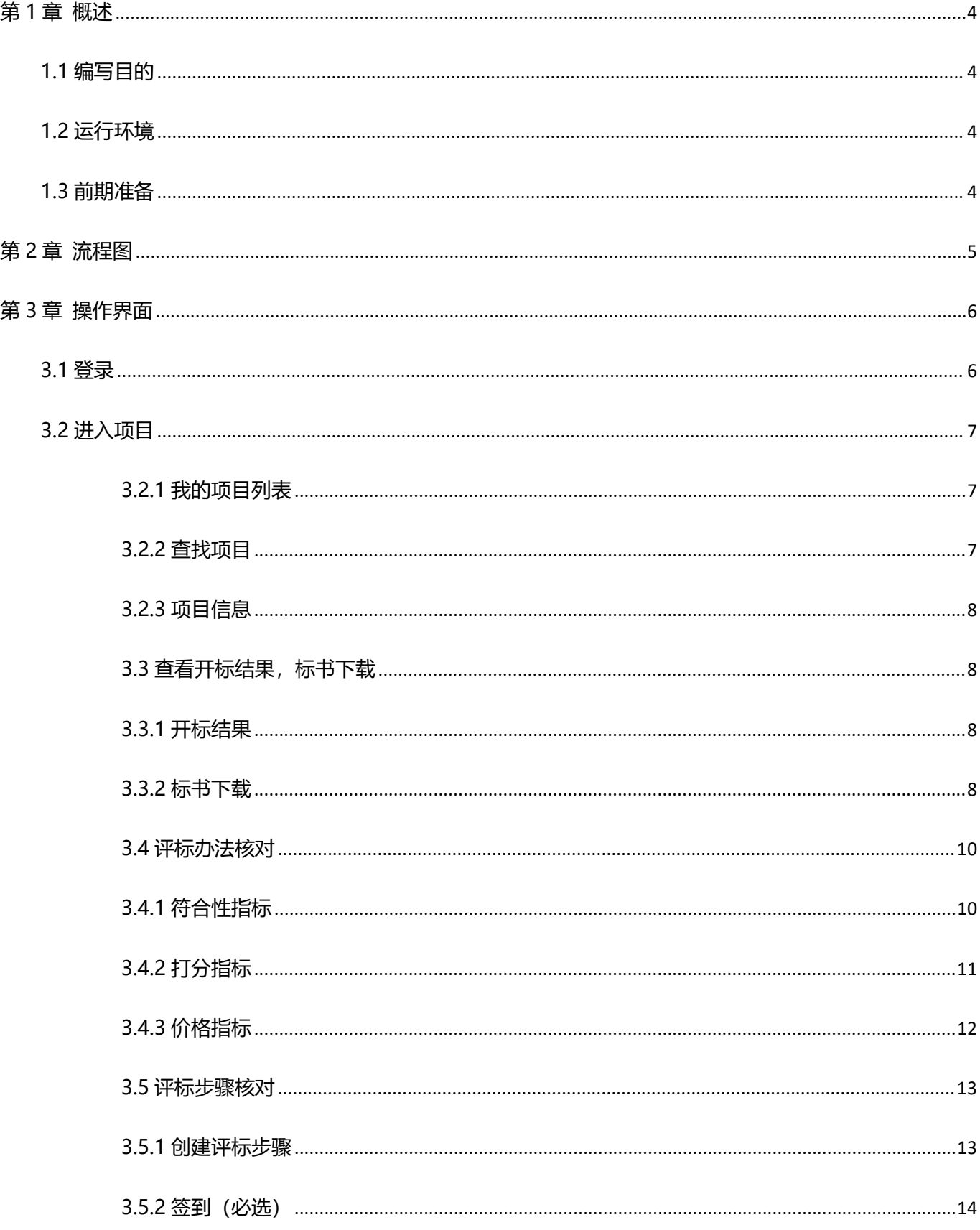

![](_page_2_Picture_7.jpeg)

# <span id="page-3-0"></span>**第 1 章 概述**

# <span id="page-3-1"></span>**1.1 编写目的**

本手册指在对浙江省海港集团电子招标采购平台**评标管理**的界面和功能做简要说明,以便用户熟悉使用系统, 本手册的使用对象为**招标人或代理**,请使用者认真阅读,以便高效完成相关工作。

# <span id="page-3-2"></span>**1.2 运行环境**

为保证系统正常使用,请使用者检查计算机是否符合以下最低配置的要求

![](_page_3_Picture_143.jpeg)

# <span id="page-3-3"></span>**1.3 前期准备**

项目制作前,需确认以下准备工作:

工具下载:**浙江海港-评标管理**。

评标管理是招标人(代理)在评标阶段使用,对评标前的一些规则及评标步骤设置,可实时监督各专家的 评审情况,生成评审报表并提交至各专家签名。

访问电子招标采购平台门户网站,在下载专区下载"浙江海港电子评标管理",并完成安装即可。

![](_page_3_Picture_12.jpeg)

# **第 2 章 流程图**

# <span id="page-4-0"></span>评标管理操作流程图

![](_page_4_Figure_3.jpeg)

# <span id="page-5-0"></span>**第 3 章 操作界面**

## <span id="page-5-1"></span>**3.1 登录**

3.1.1 登录

打开"浙江海港-评标工具",输入评标专家的用户名和密码,点击"登录"按钮进入项目管理系统。用户 名指 OA 系统中的账号,不支持使用手机号登录,可通过网页平台中查询。

![](_page_5_Picture_5.jpeg)

3.1.2 密码找回

如遇密码遗忘,可通过两种方式找回: (1) 通过门户 (http://hgdzzb.nbport.com.cn/), 进行密码找回 (2)集团内部用户也可通过 OA 找回。

![](_page_5_Picture_8.jpeg)

# <span id="page-6-0"></span>**3.2 进入项目**

## <span id="page-6-1"></span>**3.2.1 我的项目列表**

进入我的项目界面, 仅显示当前招标人 (代理) 本人的项目 (已开标项目) 。

![](_page_6_Picture_36.jpeg)

# <span id="page-6-2"></span>**3.2.2 查找项目**

可切换时间段查找项目,也可以直接搜索框内直接输入待查找项目的名称或编号进行搜索。

![](_page_6_Picture_37.jpeg)

# <span id="page-7-0"></span>**3.2.3 项目信息**

点击【进入】,进入当前项目,可看项目的基本信息、投标信息和评标办法等。

![](_page_7_Picture_45.jpeg)

## **3.3 查看开标结果,标书下载**

#### <span id="page-7-1"></span>3.3.1 开标结果

查看项目开标结果信息,当自动同步开标结果失败时可以通过点击【手动下载开标结果】下载开标结果。

![](_page_7_Picture_46.jpeg)

### <span id="page-7-2"></span>3.3.2 标书下载

选择要下载的标书,进行下载。

![](_page_8_Picture_8.jpeg)

## <span id="page-9-0"></span>**3.4 评标办法核对**

评标办法:可分别新增、修改、删除各项符合性指标、评分指标、价格指标。此步骤设置直接影响专家评标 时看到的打分指标,请务必仔细核对,确保无误。

<span id="page-9-1"></span>3.4.1 符合性指标

指投标人是否符合招标人设置的投标条件。点击"新增",填入指标名称,评审选项(如"符合、不符合", 不填则默认为"符合、不符合"), 评标类型("商务、技术"), 一致性检查(选择"是"则需要所有专家选 择一致,选择"否"则表示专家选择可不一致),评审说明(详细说明该项指标内容)。

![](_page_9_Picture_40.jpeg)

#### <span id="page-10-0"></span>3.4.2 打分指标

指在评标过程中,评标专家会根据相关的评分标准细则进行打分。点击"新增",填入指标名称,指标分值 (包括该项总分值和分值范围), 指标权重(指该打分占总分的比重, 例指标分值为 10 分, 指标权重为 50%, 则该项指标的分值在总分中为 10 分\*50%=5 分。指标权重请慎重填写!), 评标类型( "商务、技术"), 一 致性检查(选择"是"则需要所有专家选择一致,选择"否"则表示专家选择可不一致),评审说明(详细说明 该项指标内容)。打分指标总分(\*对应的权重)+价格指标总分(\*对应的权重)应小于等于 100 分。

#### 【】 评标管理 **D 我的项目**  $\overline{\mathbf{v}}^{\top} = \mathbf{v} \mathbf{v}$ ● [HNZB-20200715104127] 20200715-y招标项目 14 白动视频会议 DA 项目信息 评标办法 综合评标法 <>>>>>>>>>>>>>> <>> <> E << < E < < < E < < E < < E < < E < < E < < E < < E < < E < < E < E < E < E < E < E < E < E < E < E < E < E < E < E < E < E < E < E < E < E < E < E < E < E < E < E < E < E < E < E < E < 符合性指标 打分指标 价格指标 。<br>动 开标管理 **四副新商下载** 2 评标管理 **留上移 週下移** 指标名称: 商务评审 □商务评审  $30<sup>2</sup>$ 指标权量: 10 % 为空时表示无权重, 当分值为100分时可设置相应的权重值 · 评标步隊 企业综合实力 ·<br>投标文件需整性 评标类型: 商务 → · 评标专家 ままます 一致性检查: ◎ 是 ◎ 否 检查所有专家评审结果是否一致! 语会状况 评审说明: ○ 溶清答疑 - 银行资值证明 **AMILA RIVER** 。<br>小 评标结果 **OB** A COR 属约保函 付款条件 商务编成 日技术评审 …<br>运行特性和可靠性 …<br>· 结构特点和寿命 安装和检修条件 业绩评价 - 质量保证 · 组织机构和人员素质 供货范围 -<br>技术能力和生产能力 --<br>技术资料交付进度 · 设备大性运输方案 投标响应程度

 $\ddot{\phantom{a}}$ 

#### <span id="page-11-0"></span>3.4.3 价格指标

指在评标过程中,价格报价的分值计算方式。点击"新增",填入指标名称,指标分值(包括该项总分值和 分值范围), 指标权重(指该打分占总分的比重, 例指标分值为 10 分, 指标权重为 50%, 则该项指标的分值在 总分中为 10 分\*50%=5 分。指标权重请慎重填写!), 得分公式 (可设置系统自动计算公式, 请确保公式设置 正确,如遇价格公式复杂,建议此处为空,将公式填写至评审说明中!),评审说明(可将得分公式在此处说明, 评标过程中手动计算价格分值)。设置完分值后,打分指标总分(\*对应的权重)+价格指标总分(\*对应的权重) 应小于等于 100 分。如新增评标办法,需要在评标步骤中添加进来,详见 3.5.4。

#### (2) 评标管理  $\Box$  service  $\overline{\Psi} = -\overline{\partial} \overline{\partial} \overline{\mathbf{X}}$ ● [HNZB-20200715104127] 20200715-y招标项目 ■● 启动视频会议 B 项目信息 评标办法 综合评标法 .<br>A meme 符合性指标 打分指标 价格指标 **GRI新 @下载** 区 评标管理 **19 HR IE THE EL ANS** 指标名称: 阶格评审 **指标分值: 100 分 ( 0 -- 100 )**<br>**指标权重: 50 %** 为空时表示无权重,当分值为100分时可设置相应的权重值。 ● 价格评审 → 1000 → 1000 → 1000 → 1000 评标步骤 投标报价: 投标总报价 d 自 请关联要计算得分的投标报价!  $+376648$ 得分公式: E 设置得分计算公式 自 删除 五)登場分け半部公式 - 自 戦後<br>- 藤谷島市の新規の開発<br>- 藤谷島市の新規の開発が開発している。<br>- 藤谷島市所有数の新規の開発を行動する。<br>- 藤谷島市所有数の新規の開発を行動し、<br>- 藤谷島市の新規の開発し、新規の開発の100% - 美術展示開心川位小数 - 2后一位図会五入<br>- 藤谷島市で行動が、「東京1%計1分和室の分<br>- 藤谷島市で行動が、「東京1%計1分和室の分<br>- 藤谷島市で行動が、「東京1%計2分の分」<br>- 藤谷 ◎ 澄清答疑 。<br>| 评标结果 评审说明: 你格分计算方法: 偏整车-(所标价-评标基准的) - 最低评标价 x 100% 当评标价等于基准价时,得满分,偏差条大于0%,且小于每于%时,有高1%扣1分;偏差率小于0.0%,且大于每于%时,每高1%扣0.5分; 得分小数位保留2位,之后一位四合<br>五、五、五、最低是GOOG-保存 (1)

## <span id="page-12-0"></span>**3.5 评标步骤核对**

可对评标过程的评标节点进行移动、修改和删除操作,包括创建评标步骤、签到、特征码检查、符合性评审、 打分评审、打分筛选、多轮报价、修正投标报价、价格评审、推荐中标候选人等10个节点。一般情况下,系统 会根据评标办法默认设置一个评标步骤,只有不符合实际情况,再进行修改。

![](_page_12_Picture_3.jpeg)

#### <span id="page-12-1"></span>3.5.1 创建评标步骤

选用系统默认评标步骤模板,导入后需检查每一步骤的设置选项。

![](_page_12_Picture_54.jpeg)

### <span id="page-13-0"></span>3.5.2 签到(必选)

专家评审前签到,须所有专家完成签到方可开始评标。

#### <span id="page-13-1"></span>3.5.3 特征码检查

可对投标文件投递电脑的硬盘、网卡、CPU、IP、主板信息检查,判断投标人是否有围串标。

![](_page_13_Picture_5.jpeg)

![](_page_13_Picture_6.jpeg)

## <span id="page-14-0"></span>3.5.4 符合性评审

专家对投标文件符合性部分是否符合进行评审,新增的符合性指标,通过右侧勾选。

![](_page_14_Figure_3.jpeg)

## 3.5.5 打分评审

专家对投标文件商务、技术标部分进行打分,新增的打分指标,通过右侧勾选。

![](_page_15_Picture_3.jpeg)

### <span id="page-16-0"></span>3.5.6 打分筛选

对打分评审的结果,通过设置筛选条件过滤不达标投标人。

![](_page_16_Figure_3.jpeg)

![](_page_16_Picture_4.jpeg)

### <span id="page-17-0"></span>3.5.7 多轮报价

由招标人(代理)或专家组长发起多轮报价,投标人响应多次报价。选择评标成员(即多轮报价环节发起人), 填入节点备注,保存即可。

![](_page_17_Picture_3.jpeg)

### <span id="page-18-0"></span>3.5.8 修正投标报价

可由招标人(代理)或专家组长对投标价格手动校正。

注:无价格打分的项目在此处进行价格修正;有价格打分的项目价格修正详见《浙江省海港集团电子招标采 购平台-评标工具操作手册 3.3.7》。

![](_page_18_Picture_4.jpeg)

## <span id="page-19-0"></span>3.5.9 价格评审

对投标人报价进行评审打分,当价格打分有误时,可由招标人(代理)或专家组长对价格分数手动校正。

![](_page_19_Picture_3.jpeg)

## <span id="page-20-0"></span>3.5.10 推荐中标候选人(必填)

根据招标文件要求,专家组长推选一到多名候选人。

![](_page_20_Picture_3.jpeg)

![](_page_20_Picture_4.jpeg)

## <span id="page-21-0"></span>**3.6 专家信息下载**

评标专家:用户核对该项目评标专家信息是否正确。如遇信息不一致时,清空专家列表再重新下载即可。如 遇更换专家或招标人代表,确保平台已经更换完毕,须在此模块中删除专家,并重新下载专家。

![](_page_21_Picture_3.jpeg)

#### <span id="page-21-1"></span>3.6.1 专家组长的设置和撤销

组长可在评标时由各位专家推选,也可以由项目经理直接指定组长或撤销组长。选择专家,右键"设为组长" 或"撤销组长"。

![](_page_21_Picture_96.jpeg)

![](_page_22_Picture_52.jpeg)

## <span id="page-22-0"></span>**3.7 评标进度设置**

评标进度:分为整体进度、限制提交的自由进度和个人自由进度 3 种。整体进度是指所有评标专家完成上一 步操作后,才能进行下一步评标操作。限制提交的自由进度是指评标专家个人完成上一步评标操作后,可进行下 一步操作,只能保存,无法提交,当所有专家完成上一步操作后,方可提交。个人自由进度是指评标专家根据个 人进度进行评标保存、提交。

![](_page_22_Picture_4.jpeg)

#### <span id="page-23-0"></span>3.7.1 评标进度查看

可根据颜色区分评标进度状态。通过右上角的刷新进度按钮,可以实时查看专家评标进度,颜色不同表明当 前进度不同。

![](_page_23_Picture_33.jpeg)

### <span id="page-23-1"></span>3.7.2 重新授权评审

招标人(代理)可对评标步骤的某一个节点进行撤回,右击所需撤回的步骤,输入重新授权原因即可。

![](_page_23_Picture_34.jpeg)

# <span id="page-24-0"></span>**3.8 评标意见**

<span id="page-24-1"></span>3.8.1 评标意见确认

招标人(代理)可通过评标意见查看并确认评标专家的评审或废标意见。

![](_page_24_Picture_43.jpeg)

#### <span id="page-24-2"></span>3.8.2 项目废标

可对整个项目进行废标处理,如选择"表决",评标步骤中显示"废标"步骤,专家表决通过后项目结束。 请确定项目是否具备废标条件,谨慎处理!

![](_page_24_Picture_44.jpeg)

![](_page_25_Picture_61.jpeg)

## <span id="page-25-0"></span>**3.9 生成评标报表**

#### 3.9.1 生成临时报表

评标结束或废标后,选择需要的表格,点击生成报表,进行报表制作。

![](_page_25_Picture_5.jpeg)

# 3.9.2 调整报表

在临时报表中,进行报表查看、修改、删除等,完成后勾选,批量加入我的报表。

![](_page_26_Picture_40.jpeg)

### 3.9.3 报表签名

点击合并 PDF 文件,流转专家签名。注:PDF 不可与 WORD、XLSX 格式混合合并。

![](_page_26_Picture_41.jpeg)

![](_page_27_Picture_11.jpeg)

![](_page_27_Picture_12.jpeg)

## 3.9.4 重新合并报表

签名完成后,请预览检查文件是否正确,签名是否齐全!如问题,需删除流转签名及 PDF 文件,重新操作 3.9.2-3.9.3。

![](_page_28_Picture_40.jpeg)

#### 3.9.4 线下签名报表

若项目采用线下签名方式,则在合并 PDF 后,下载文件,线下签名。签名完成后,将签名文件扫描件导入。

![](_page_28_Picture_41.jpeg)

## <span id="page-29-0"></span>**3.10 上传评标结果**

上传评标结果及相关评标附件,招标人(代理)在评标管理中所有评标业务操作结束。评标结果上传后无法 修改,请预览仔细检查!

![](_page_29_Figure_3.jpeg)

## <span id="page-29-1"></span>**3.11 澄清答疑**

用于项目所有相关澄清答疑查看。

3.11.1 澄清答疑

指在评标过程中,评标专家针对投标文件存在疑问,需供应商进行澄清答疑内容。

![](_page_29_Picture_64.jpeg)

## 3.11.2 答疑补遗

#### 3.11.2.1 答疑

可查看项目开标前,招标人(代理)对供应商提出的疑问进行解答。

![](_page_30_Picture_35.jpeg)

### 3.8.2.2 补遗

可查看项目开标前,招标人(代理)主动发起对项目的说明。

![](_page_30_Picture_36.jpeg)

# **3.12 打分指标修改**

评标过程中,如遇打分指标设置错误,可根据以下步骤进行操作。

1.将专家评标进度退回至修改项目的前一项,具体操作详见 3.7.2 重新授权评审;

2.修改评分指标,具体操作详见 3.4.2 打分指标或 3.4.3 价格指标;

3.修改完成后,将评标步骤进行指标同步。

![](_page_31_Picture_42.jpeg)